## Event Notices (Event Date Status = Notice)

Last Modified on 09/13/2021 4:39 pm EDT

An Event with the *Status* = Notice allows your organization to add viewable information to your Event Calendar that does not allow registration. For example, you can add an announcement that your facility will be closed on a specific day.

## Add an Event Notice

- 1. Point to the **Events** (menu) and click **Add Event Type**.
- 2. Add an **Event Type Name**. Category 1 is not relevant since this event won't allow for enrollment or revenue, however you must enter one.
- 3. Click **Save**.

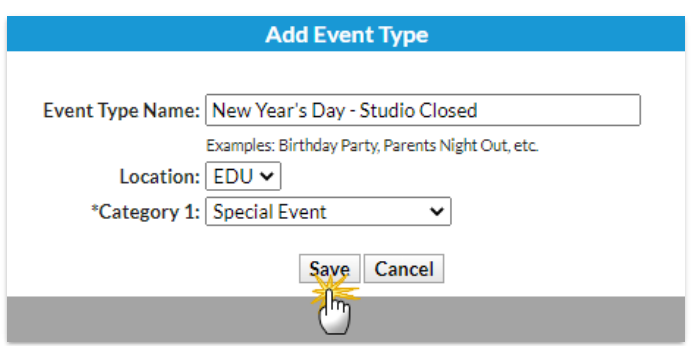

- 4. When the *Event Type* page opens, complete the following:
	- Give the *Event Type* a **Name**
	- Set **Display on Internal Calendar** to **Yes**
	- **Select a Background Color** (click on the crayon icon **the color of the color picker)**
	- Select the drop-down **Open & Booked Dates** for **Display toCustomers**

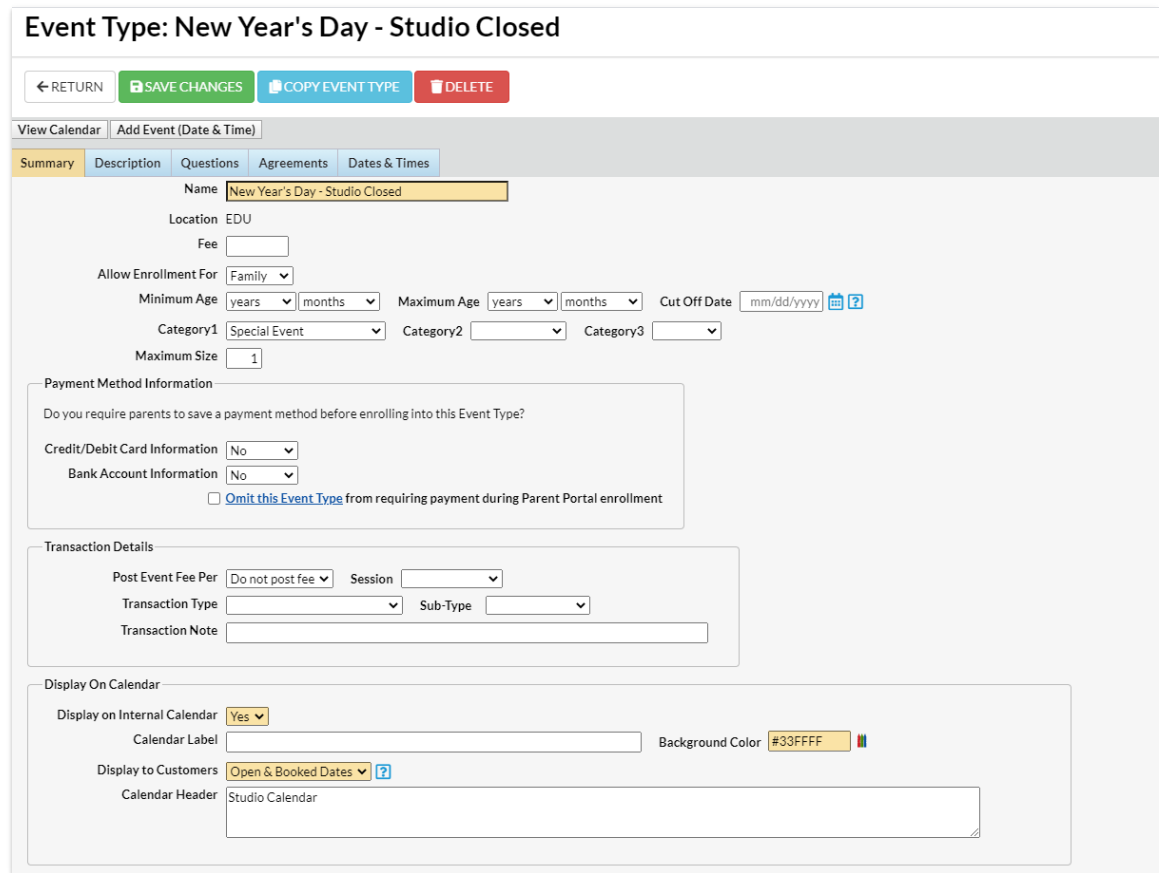

- 5. Click **Save Changes**.
- 6. Click the **Add Event(Date & Time)** button.
- 7. Add the specific **date** and select **Status =Notice**.
- 8. Select **Show Notice Events After the End Date =Yes** to keep theNotice on theCalendar after the date has passed; leave as **No** to have the event removed from theCalendar after the event date has passed.
- 9. Click **Save**.

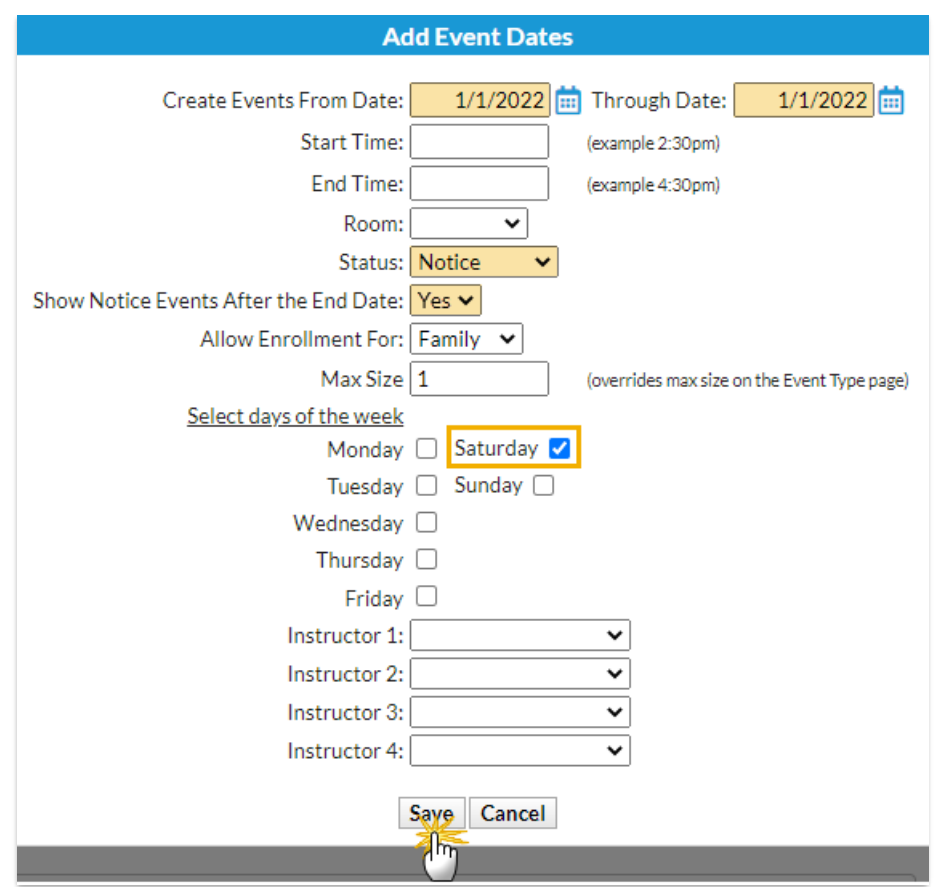

## Event Calendar

The*Notice* displays on the *Event Calendar*, however,the event is not a clickable link that opens a registration form.

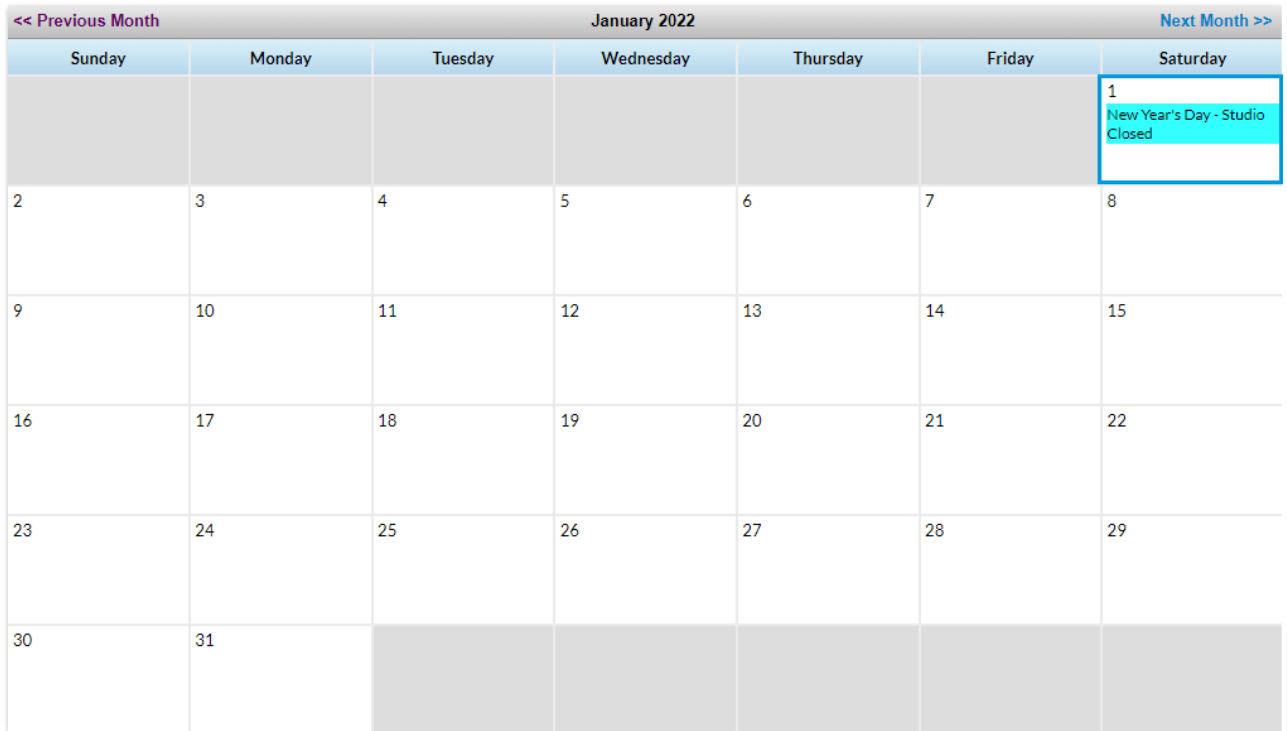